### **English:**

This article will walk you through the steps how to download attendance sheets from CareConnect, previously known as CarePortal.

1. Login to **CareConnect** --> Navigate to the **Subsidies** tab

2. Under **Claim & Time Sheet** section --> Select the **month** --> You will see all the time sheets available for download

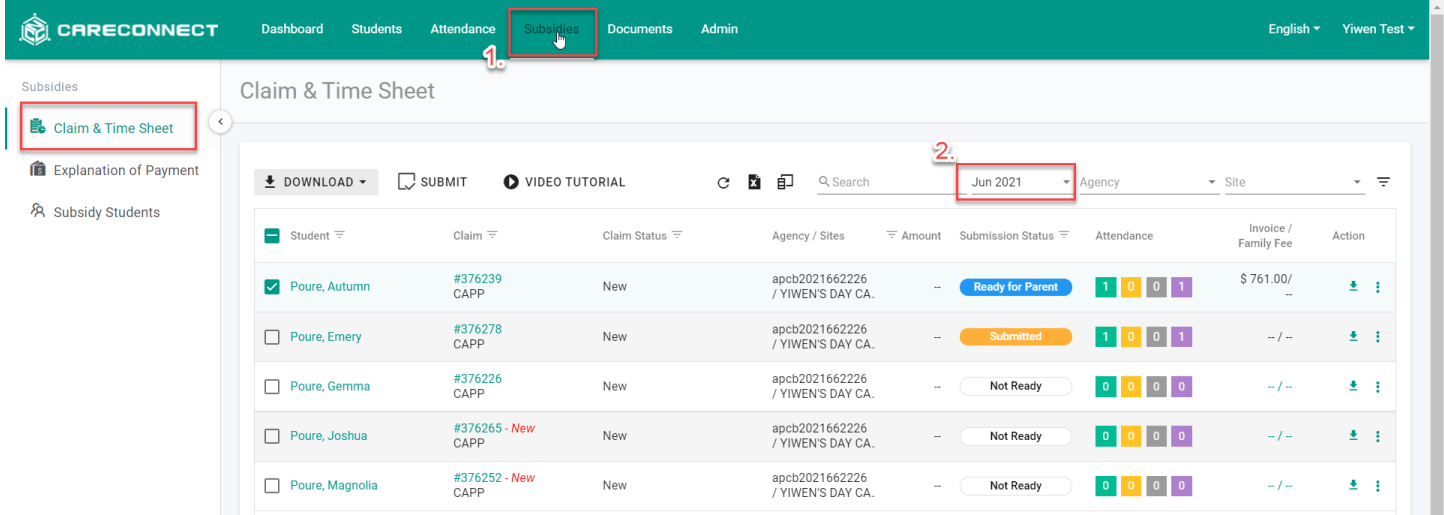

3. There are 2 ways how to download attendance sheets:

a. Download one attendance sheet at a time by clicking to the **download** button at the end of the child row --> Select a document to download -> Download

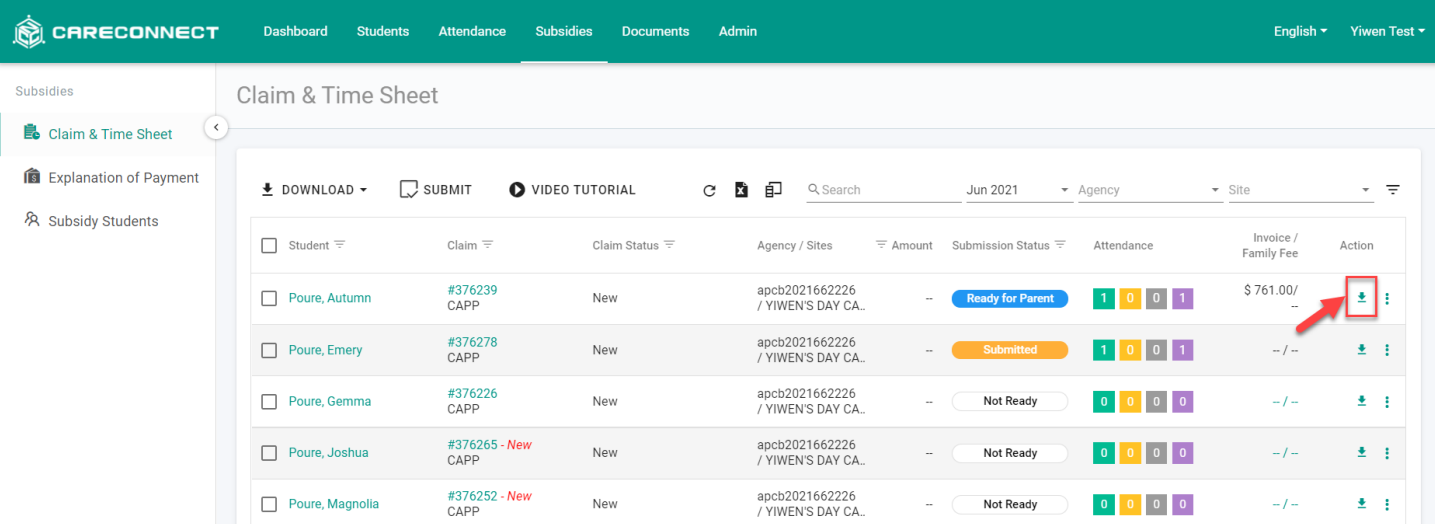

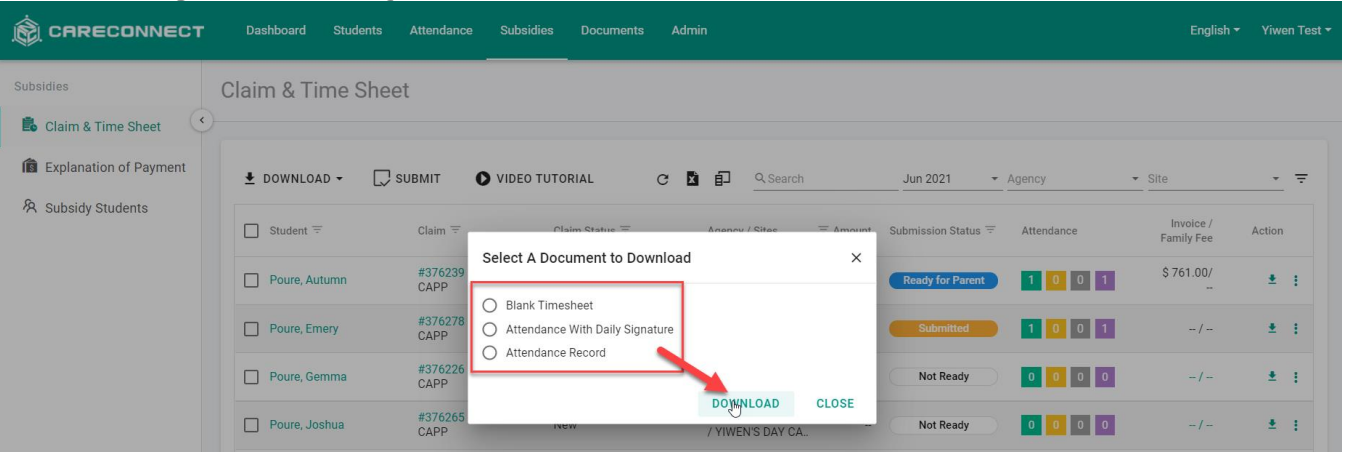

b. Download all attendance sheets at once by clicking the **check box** selection next to the Child column --> Click the **Download** button at the top --> Select a document to download

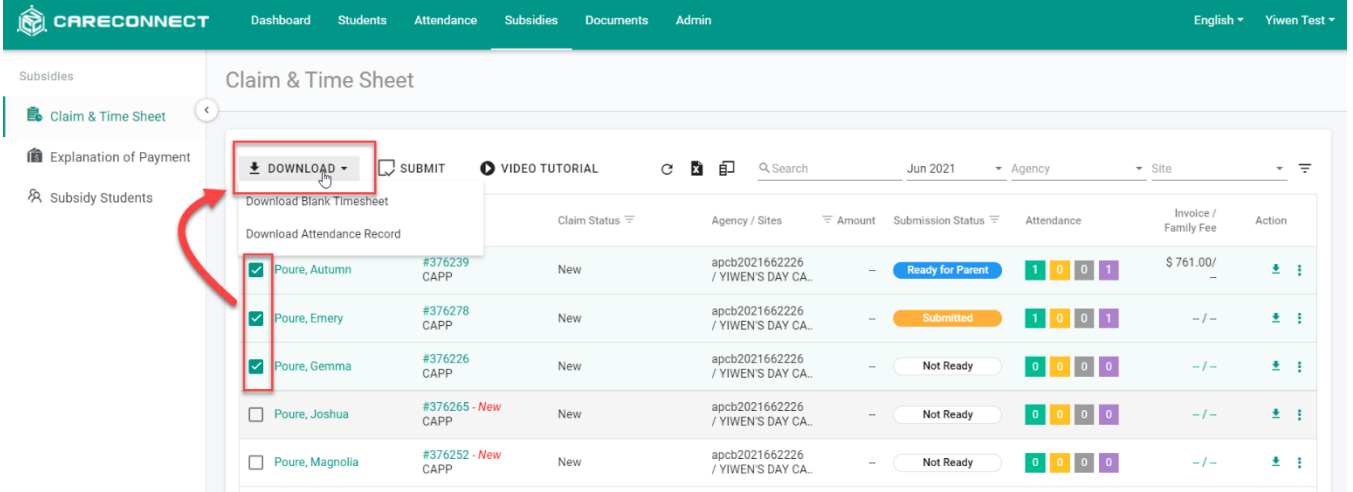

4. After clicking on one of the different download buttons, a PDF will start to download. Depending on your web browser, you will get a download document towards the bottom of your browser window.

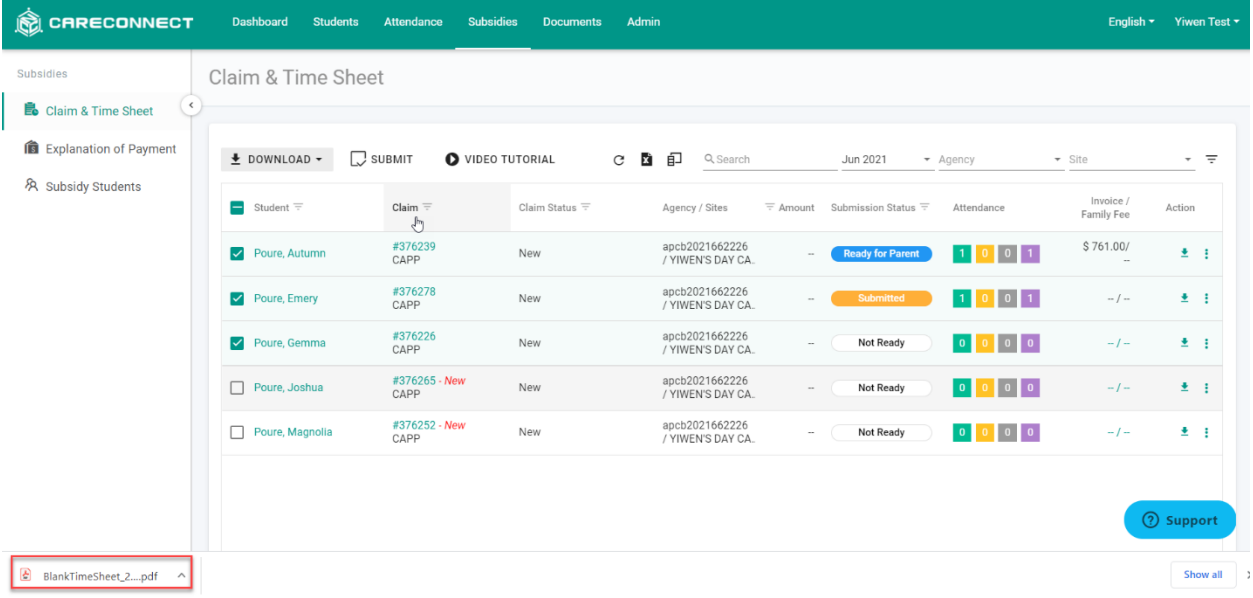

5. Click on the download to open and print it.

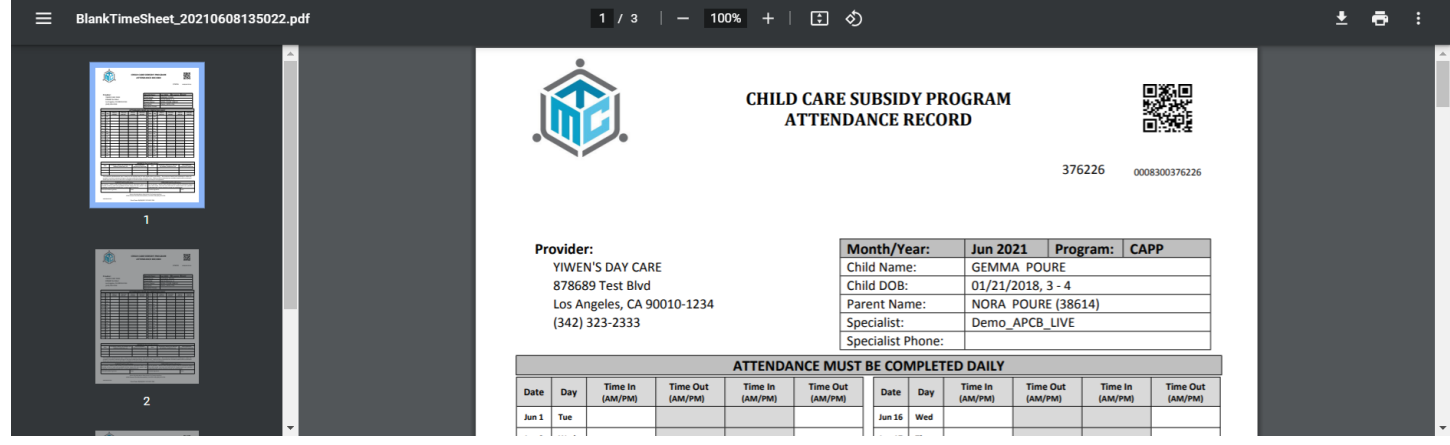

#### **Español:**

Este artículo te guiará a través de los pasos para descargar las hojas de asistencia de CareConnect, anteriormente conocido como CarePortal.

1. Inicia sesión en **CareConnect** --> Navega a la pestaña de **Subsidios**

2. En la sección **Reclamación y Plantilla de horario -->** Seleccione el **mes** --> Verás todas las plantillas de horario disponibles para descargar

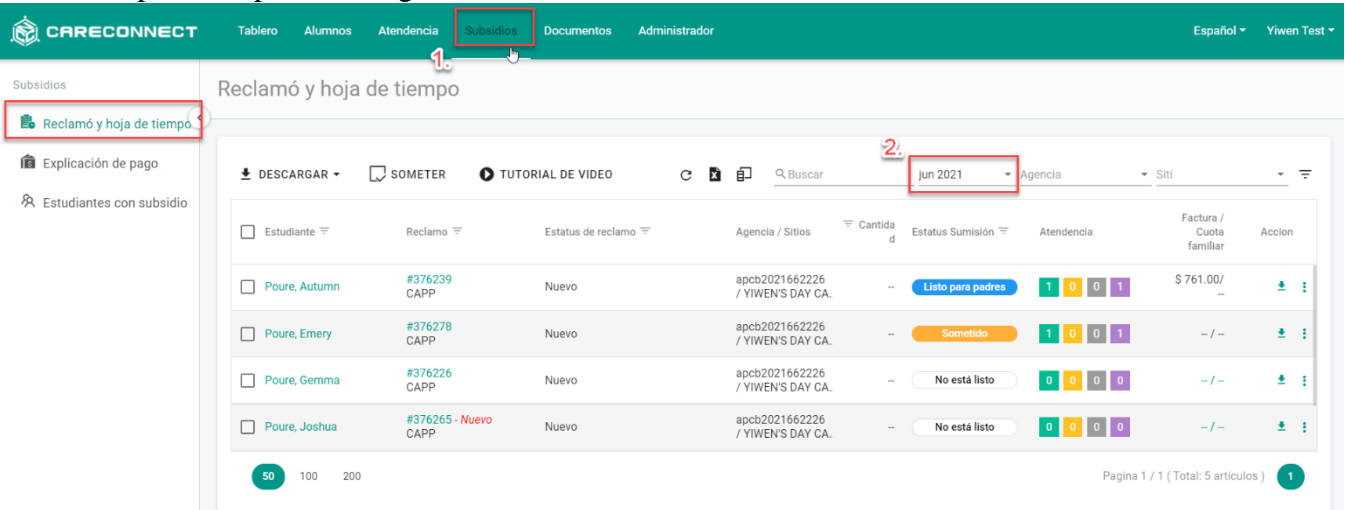

3. Hay 2 formas de descargar las hojas de atendencia:

a. Descarga una hoja de asistencia a la vez presionando en el botón de **Descarga** al final de la fila de niños -> Seleccione un documento para descargar -> Descargar

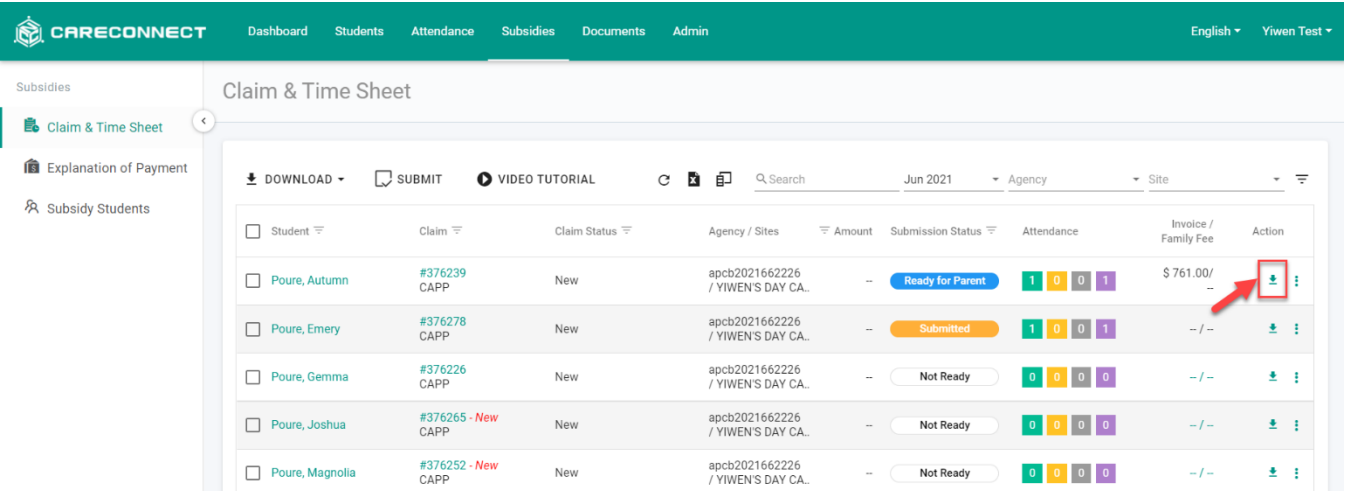

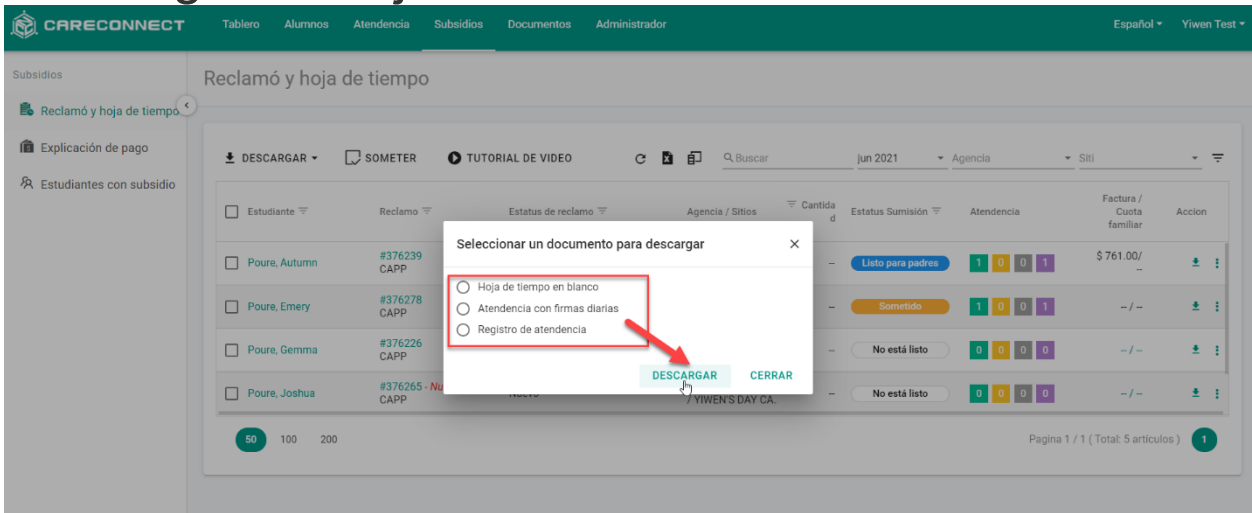

b. Descarga todas las hojas de atendencia a la vez presionando en la **casilla de verificación** junto a la columna Niño --> Presiona en el botón **Descargar** en la parte superior --> Seleccione un documento para descargar

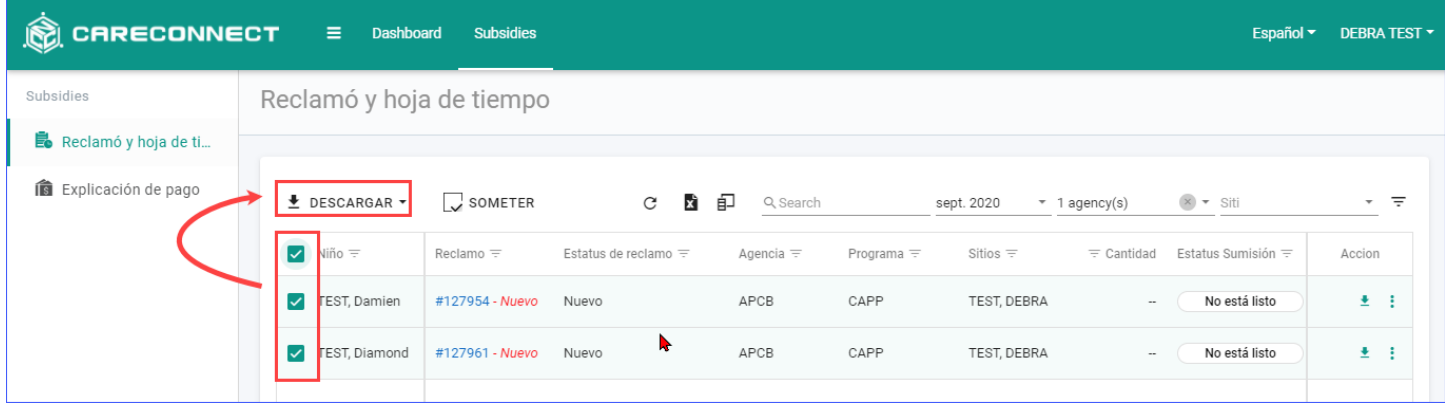

4. Después de presionar en uno de los diferentes botones de descarga, comenzará a descargarse un PDF. Dependiendo de tu navegador web, obtendrás un documento de descarga en la parte inferior de la ventana de tu navegador.

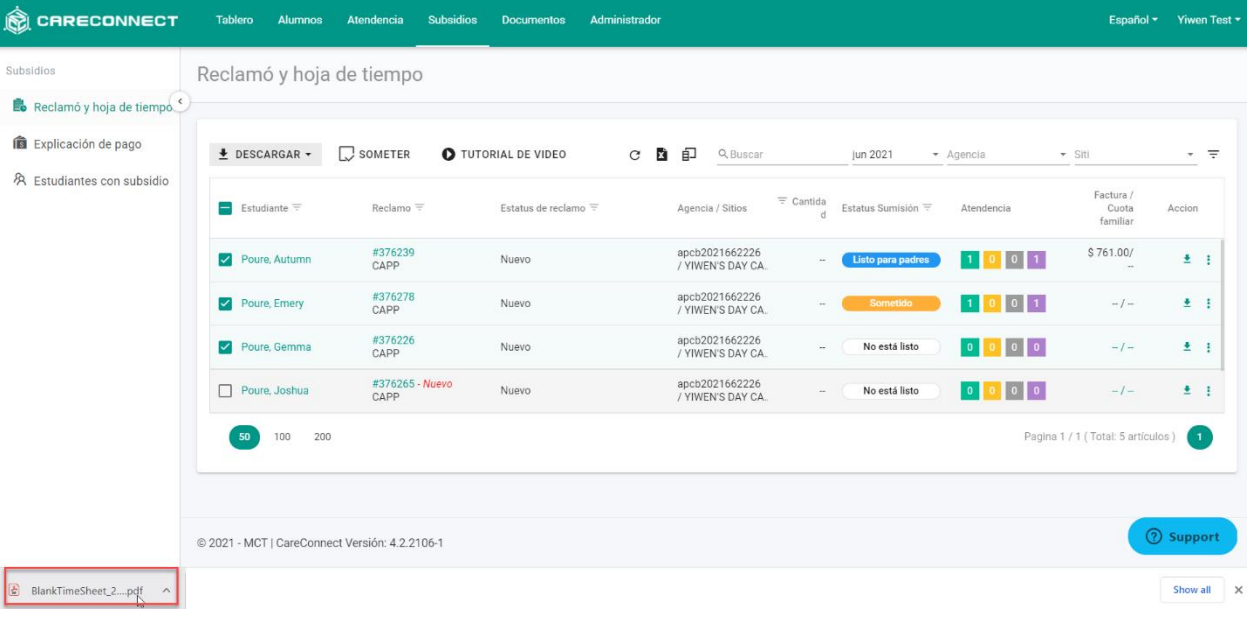

5. Presiona en la descarga para abrirla e imprimirla.

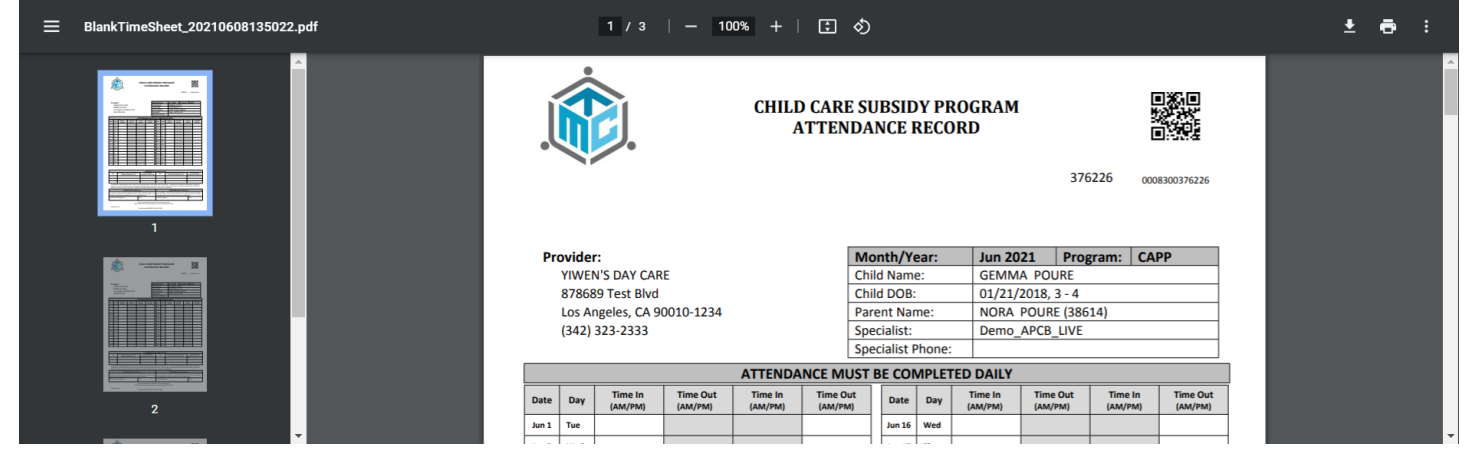